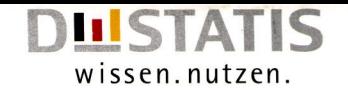

# **GESUNDHEITSDATEN ONLINE**

Schnelleinstieg für www.gbe-bund.de

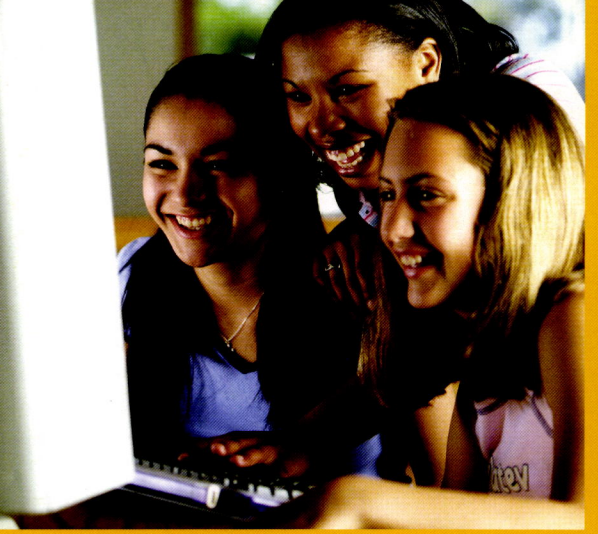

**Statistisches Bundesamt Robert Koch-Institut** 

2233

90

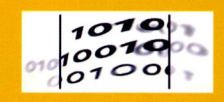

### Impressum

#### Herausgeber:

Statistisches Bundesamt, Zweigstelle Bonn

**Fachliche Informationen** zu dieser Veröffentlichung: Gruppe VIII A. "Gesundheit" Telefon: +49 (0) 18 88 / 644 81 21 +49 (0) 30 18 / 644 81 21 Telefax: +49 (0) 18 88 / 644 89 96 +49 (0) 30 18 / 644 89 96 gbe-bund@destatis.de www.gbe-bund.de

#### Allgemeine Informationen

zum Datenangebot des Statistischen Bundesamtes Informationsservice. Telefon:+49 (0) 6 11 / 75 24 05 +49 (0) 18 88 / 644 24 05 +49 (0) 30 18 / 644 24 05 Telefax:+49 (0) 6 11 / 75 33 30 +49 (0) 18 88 / 644 33 30 +49 (0) 30 18 / 644 33 30 www.destatis.de/kontakt

Erschienen im März 2006 Bestellnummer: 0000022-06900-1 Veröffentlichungskalender der Pressestelle www.destatis.de/presse/deutsch/cal.htm

© Statistisches Bundesamt, Wiesbaden 2006

Vervielfältigung und Verbreitung, auch auszugsweise, mit Quellenangabe gestattet.

#### Fotorechte:

Titelfoto: brxbxp47882 / gettyimages

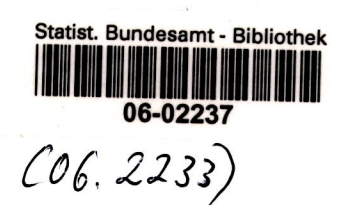

## Einleitung

Vielleicht haben Sie auf der Suche nach Gesundheitsdaten und Gesundheitsstatistiken die Erfahrung gemacht, dass es Angaben zu diesem Thema an sehr vielen verschiedenen Stellen gibt. Das lnformationssystem der Gesundheitsberichterstattung (GBE) des Bundes schafft auf sehr nutzerfreundtiche Weise Abhitfe. Es führt als 0nline-Datenbank eine große ZahI von Gesundheitsdaten und Gesundheitsinformationen an zentraler Stelte zusammen. Dabei werden völlig neue und auf diesem Gebiet bisher einzigartige Verfahren eingesetzt, insbesondere für die Online-Anatyse statistischer Daten.

Den Kern des lnformationssystems bilden derzeit über 800 Mitlionen Daten, die in aussagekräftigen lndikatoren zusammengefasst und in z.T. individuell gestaltbaren Tabellen abgebildet sind. Übersichtliche Grafiken, verständtiche Texte und präzise Definitionen runden das Angebot ab. Dokumentationen zu rund 200 Datenquellen, ihren Erhebungsmerkmalen, Methodiken und Ansprechpartnern enthalten zusätzliche Hinweise.

Die Datenbank wird vom Statistischen Bundesamt ständig aktualisiert und erweitert. Dabei geht sie über die reine 0nline-Recherche hinaus: Sie bietet zusätztich die Mögtichkeit, die gefundenen Ergebnisse zu sammeln und zur weiteren Verarbeitung auf den eigenen PC zu übertragen.

Um das lnformationssystem der GBE nutzen zu können, benötigen Sie lediglich einen Internetzugang und einen Net-Browser, z.B. Netscape Navigator oder Microsoft Internet Explorer. Wir haben uns bemüht, die Bedienung des Systems möglichst einfach zu gestalten. Um lhnen den Einstieg ledoch etwas zu erleichtern, zeigen wir lhnen auf den folgenden Seiten anhand einfacher Beispiele, wie Sie sich im System zurechtfinden, Themen auswählen oder gezielt Stichworte suchen und die gefundenen Ergebnisse weiterverarbeiten können.

Für Ihr lnteresse an der Gesundheitsberichterstattung des Bundes bedanken wir uns und wünschen lhnen ein erfotgreiches Arbeiten mit unserem System.

lhr GBE-Team

## **Startseite**

Über die Navigationsleiste können Sie verschiedene Möglichkeiten des Informationssystems nutzen.

- . Im Überblick stellen wir Ihnen die Gesundheitsberichterstattung und ihre Produkte vor.
- Im Impressum erhalten Sie Angaben über den Herausgeber, den Datenschutz, Kommunikation über E-Mail und über das Copyright.
- . Über das Kontaktformular können Sie mit uns in Verbindung treten und bei Bedarf Hilfestellung bei der Bedienung des Systems erhalten.
- . Der Menüpunkt Weiterempfehlen gibt Ihnen die Möglichkeit unsere Internetseite, wenn Ihnen unser Angebot gefallen hat, weiterzuleiten.
- . Als registrierter Nutzer können Sie unter Anmelden Ihre persönlichen Einstellungen wählen und sich registrieren lassen.
- . Soll Ihre Dialogführung auf Englisch erfolgen, so klicken Sie bitte auf die britische Fahne.

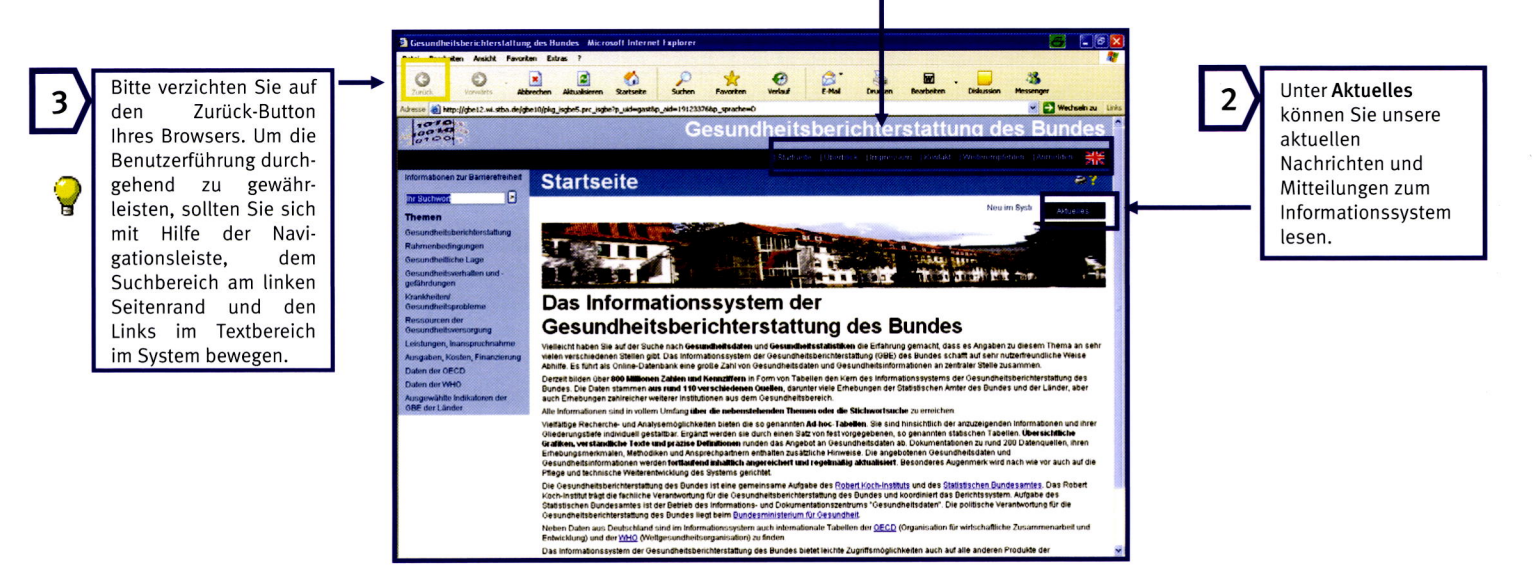

## Anmelden

Mit dem Wissen über den Einstieg in unser System kann Ihre Recherche beginnen. Für die Nutzung des Informationssystems ist keine Anmeldung notwendig. Eine Anmeldung als "Registrierter Nutzer" bringt Ihnen keinen erweiterten Zugriff auf die Informationen, ermöglicht es Ihnen aber, einen permanenten Sammelkorb anzulegen und unseren Newsletter zu abonnieren. Die Registrierung als neuer Nutzer nehmen Sie über Anmelden vor. Hier können sich auch bereits registrierte Nutzer anmelden

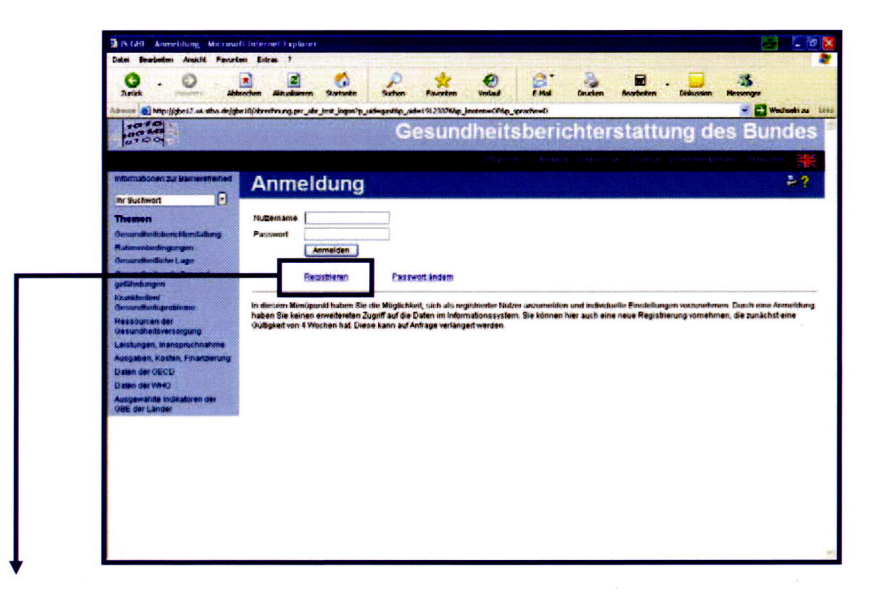

Wenn Sie die Vorteile einer Registrierung nutzen wollen, registrieren Sie sich bitte über den entsprechenden Link.

## Themensuche

Die thematische Recherche basiert auf einem hierarchisch geordneten Katalog wichtiger gesundheitsrelevanter Themen. Mit Hilfe dieses Kataloges können Sie die Informationen zu einem Themenbereich schrittweise eingrenzen.

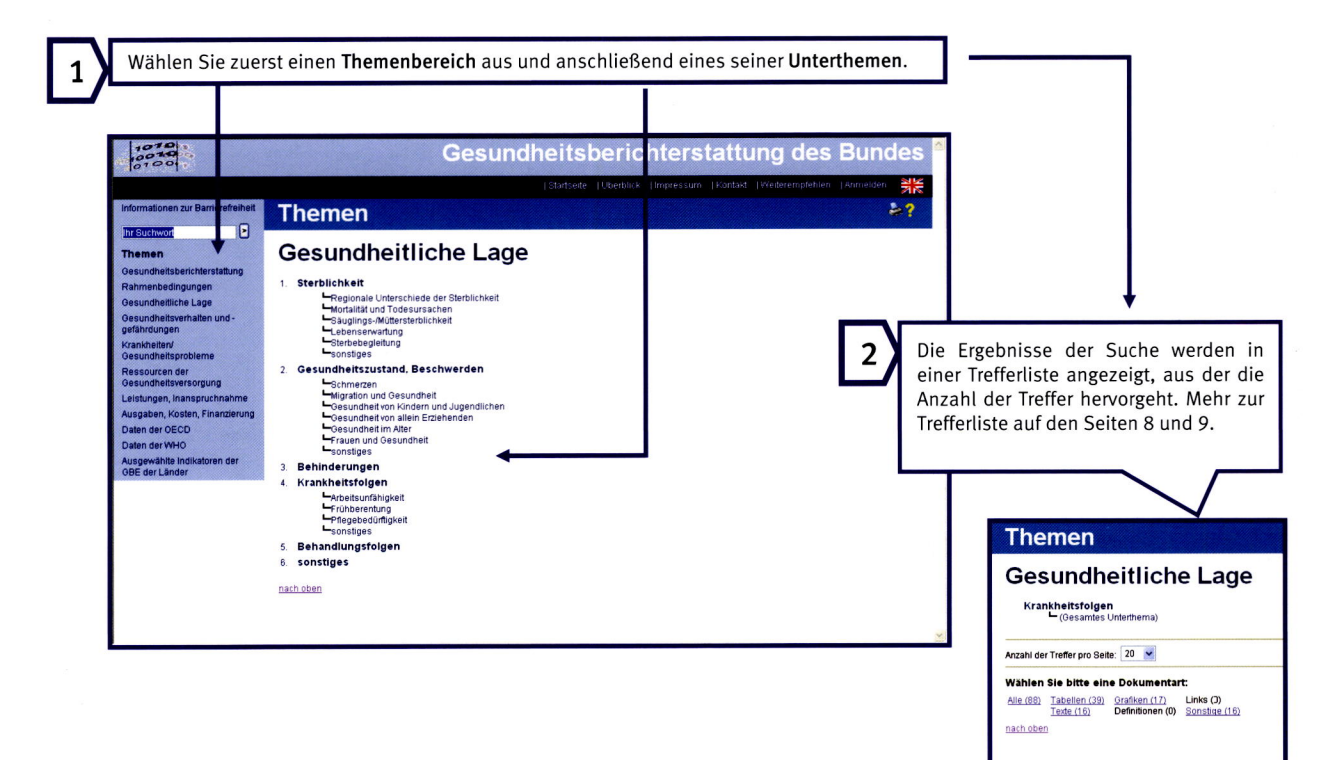

# **Stichwortsuche**

Wenn Sie nach einem ganz konkreten Begriff suchen, sollten Sie am besten unsere Stichwortsuche nutzen. Geben Sie einfach Ihr Suchwort bzw. Ihre Suchworte ein; das System durchsucht alLe Dokumente nach den entsprechenden Buchstabenkombinationen und legt lhnen die Treffer in einer Liste vor.

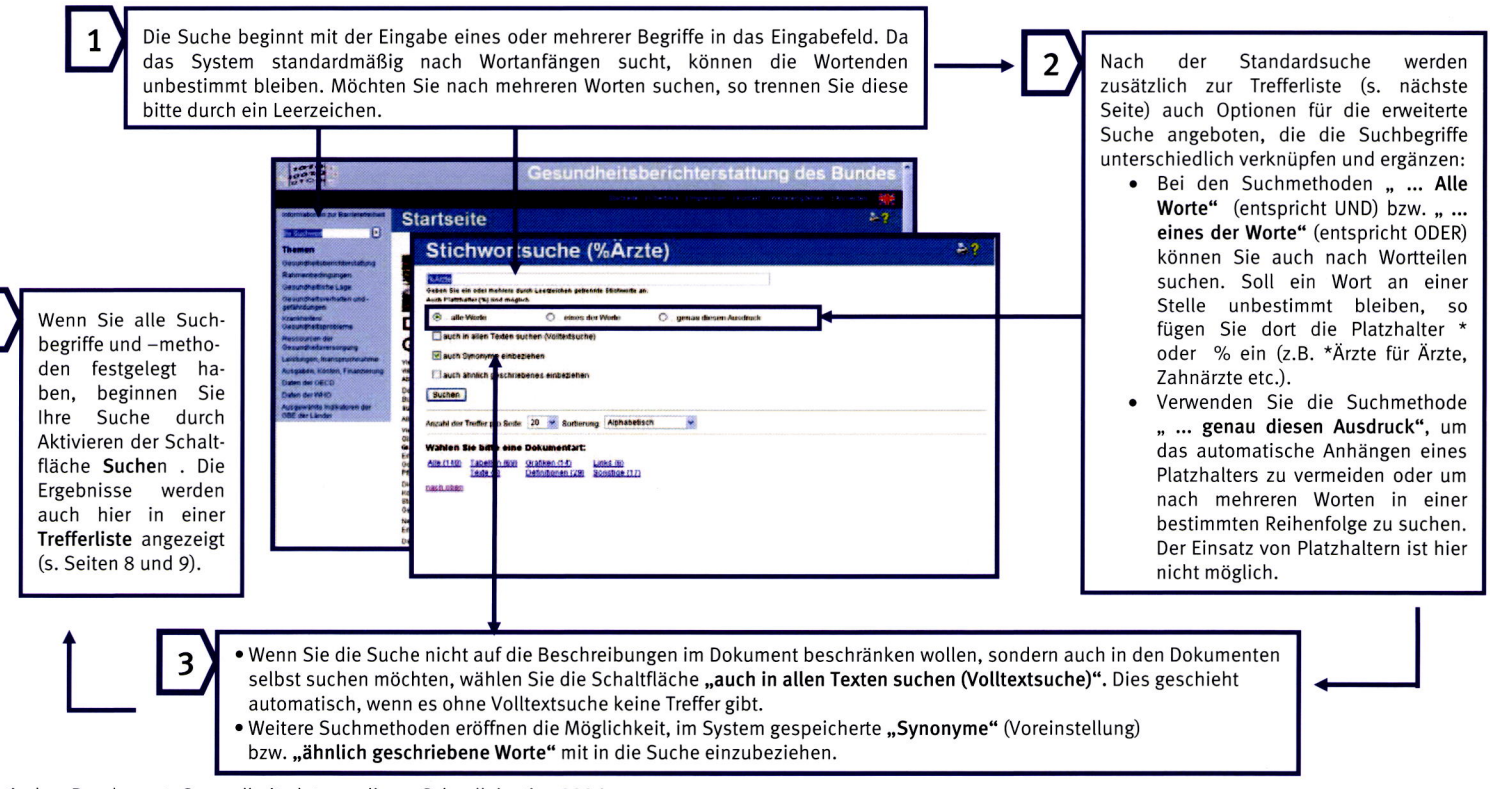

Statistisches Bundesamt, Gesundheitsdaten online – Schnelleinstieg 2006 Seite 7 Seite 7 Seite 7 Seite 7 Seite 7

# Die Trefferliste: Auswahl der Dokumentarten

Die Erläuterungen zur Themen- und Stichwortsuche haben jeweils bei der Trefferliste geendet, denn ab hier ist die Vorgehensweise gleich, unabhängig davon, welche Suchstrategie Sie für Ihre Recherche gewählt haben: Das System sortiert die gefundenen Ergebnisse nach Dokumentarten und führt sie in einer Trefferliste auf.

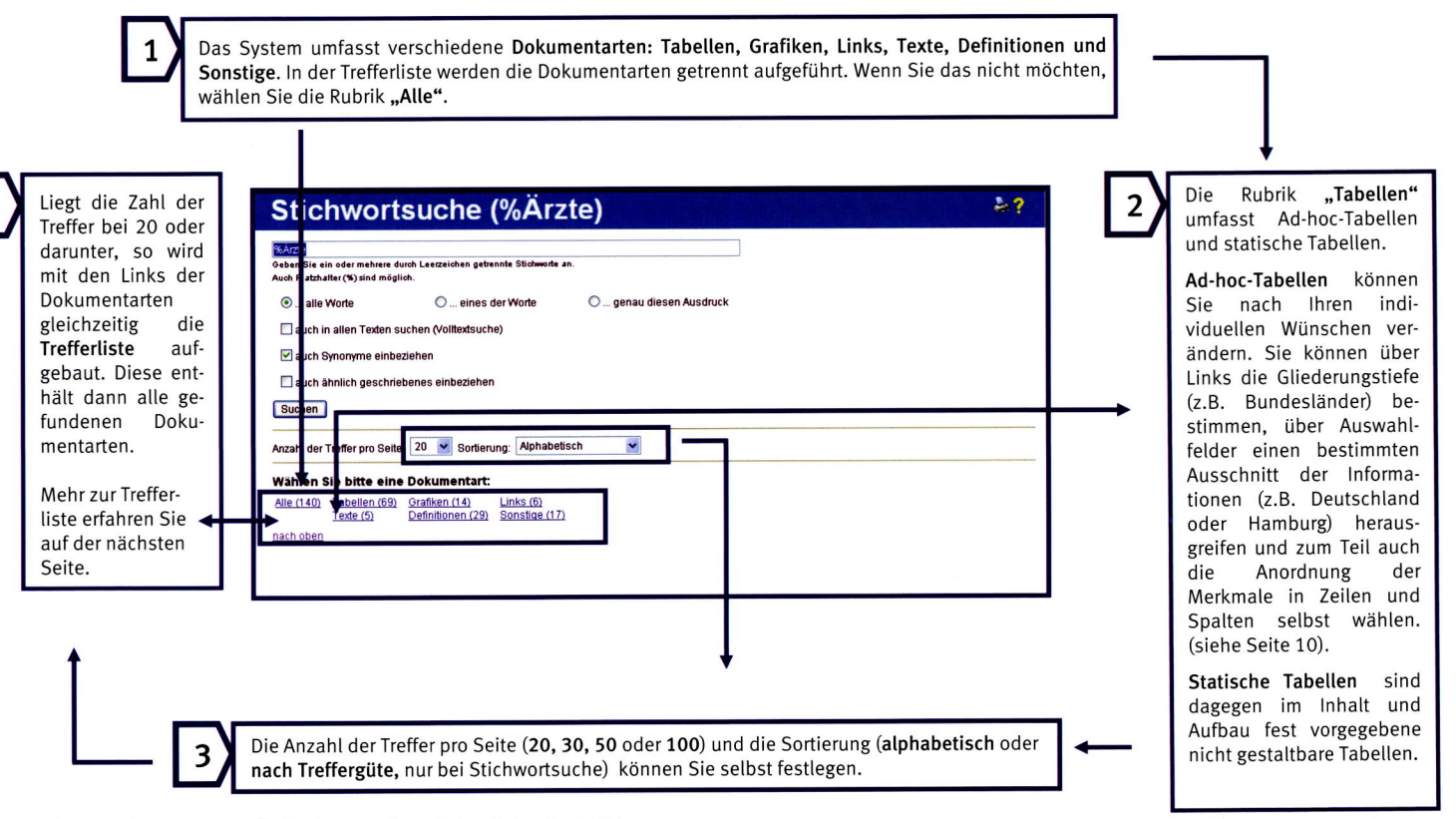

# Die Trefferliste: Auflistung und Auswahl der Ergebnisse

ln der innerhatb der Dokumentarten nach Alphabet oder nach Treffergüte sortierten Trefferliste erhalten Sie einen Überblick über alle gefundenen Treffer Hier können Sie das gewünschte Dokument auswähten und sich anzeigen lassen.

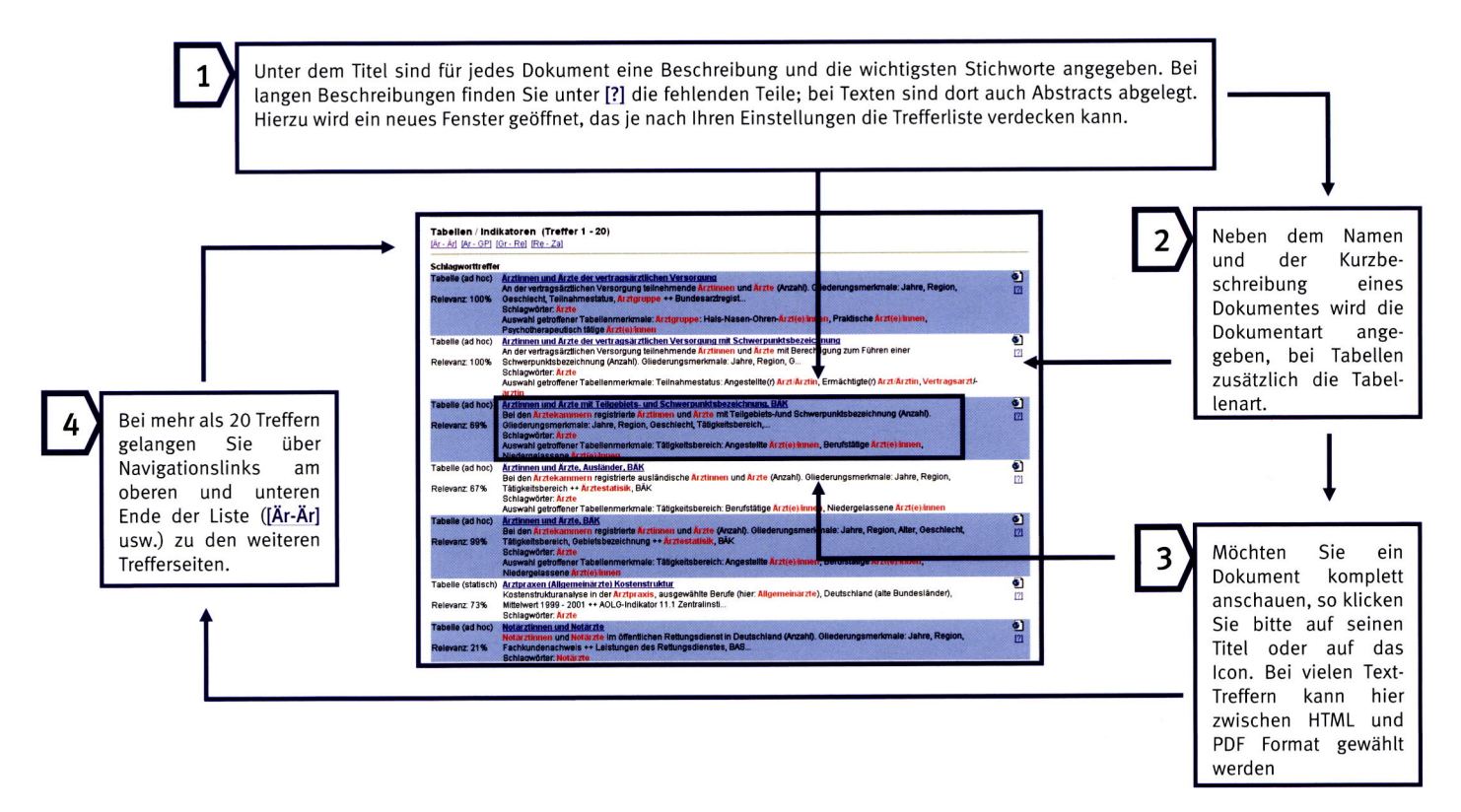

# Darstellung der Ergebnisse und Bearbeiten von Ad-hoc-Tabellen (I)

sich für eine Ad-hoc-Tabelle entschieden, die Ihnen die Möglichkeit einer individuellen Gestaltung bietet. Sie haben ein Dokument aus der Trefferliste gewählt und sind dem zugehörigen Link bzw. Icon gefolgt. In diesem Beispiel haben Sie

-.-.-.-.+

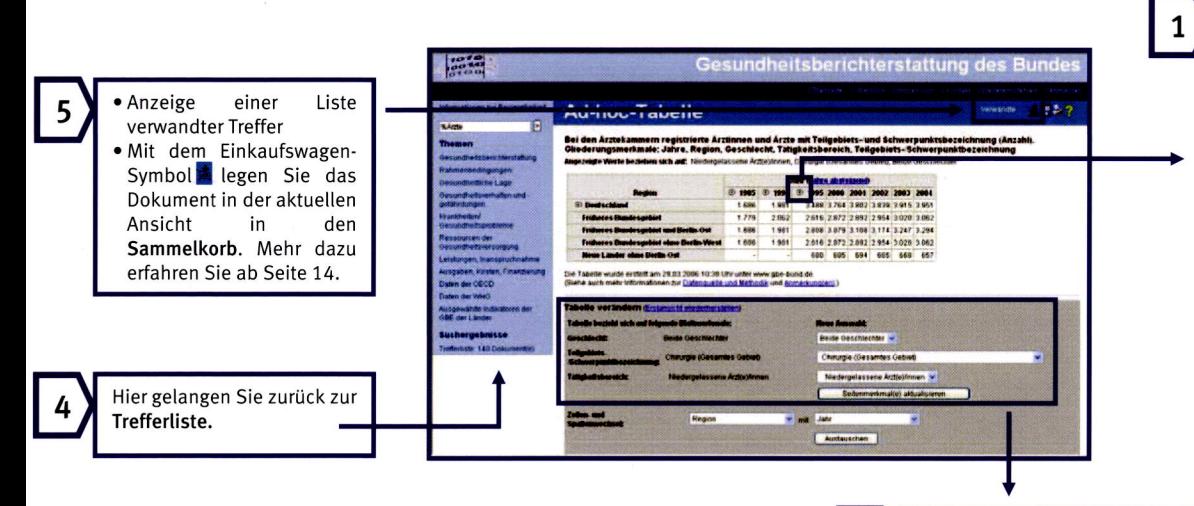

werden. einzelnen Bundesländer angezeigt wie hier die Region, so können die weiter aufgeschlüsselt. Betrifft dies Anklicken  $\mathbf \Theta$  werden die Begriffe Gliederungstiefe verändern, Durch Svmbol versehen, so lässt sich die oder Spalte mit einem  $\bigoplus$  oder  $\bigoplus$ Ist eine Bezeichnung in einer Zeile

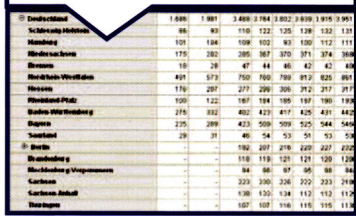

ö

sowie Anmerkung/Fußnoten. weiterführende Informationen zur Datenquelle und zur Methodik, dann Merkmale auswählen. Unter der Tabelle finden Sie auch aufheben" die Erstansicht der kompletten Tabelle anfordern und A00-Z99), können Sie mit dem Button "Einschränkung andere Teile der Tabelle sehen möchten ("Alle Krankheiten", ICD entsprechenden Teile dieser Tabelle angezeigt. Wenn Sie auch Psychiatrische Krankheiten", ICD F00-F99), so werden nur die lerkmalsausprägungen einer Ad-hoc-Tabelle erzielt (z.B. Wurde bei einer Stichwortsuche ein Treffer in den<br>Merkmalsausprägungen einer Ad-hoc-Tabelle erzielt (z.B.

Tabelle! nach diesem Schritt erhalten Sie die modifizierte Schaltfläche Seitenmerkmale aktualisieren. Erst haben, aktualisieren Sie die Tabelle über die Nachdem Sie Merkmale auf diese Art gewählt Down-Felder genauer spezifiziert werden können. zeichnung, die über die entsprechenden Drop-Geschlecht, Tätigkeitsbereich und Teilgebietsbe-Beispiel gilt dies für die Blattmerkmale Ausschnitt der Information herausgreifen. Im Sie können über Auswahlfelder einen bestimmten

# Darstellung der Ergebnisse und Bearbeiten von Ad-hoc-Tabellen (II)

In den Ad-hoc-Tabellen können Nutzer die Anordnung der Merkmale in Zeilen und Spalten selbst wählen. Die nicht in Zeilen oder Spalten vertretenen Merkmale werden dann automatisch zu Blattmerkmalen und enthalten nur die Ausprägungen, die vorher aufgeschlüsselt waren.

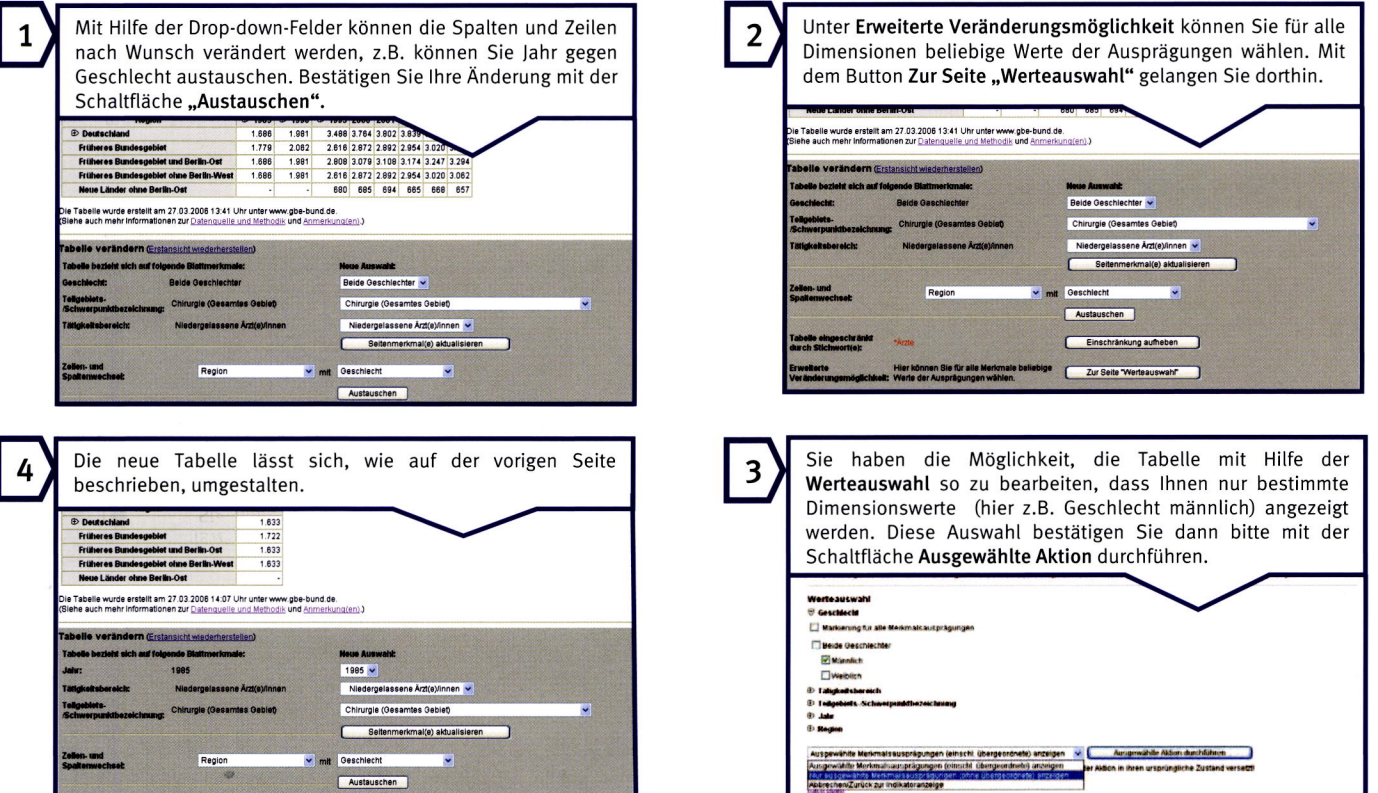

# Übertragen von Dokumenten

Wenn Sie bei Ihrer Recherche auf interessante Tabellen, Grafiken oder Texte gestoßen sind, können Sie diese im Sammelkorb sammeln und zur weiteren Verwendung auf Ihren PC herunterladen oder sie direkt über eine speicherbare Version herunterladen.

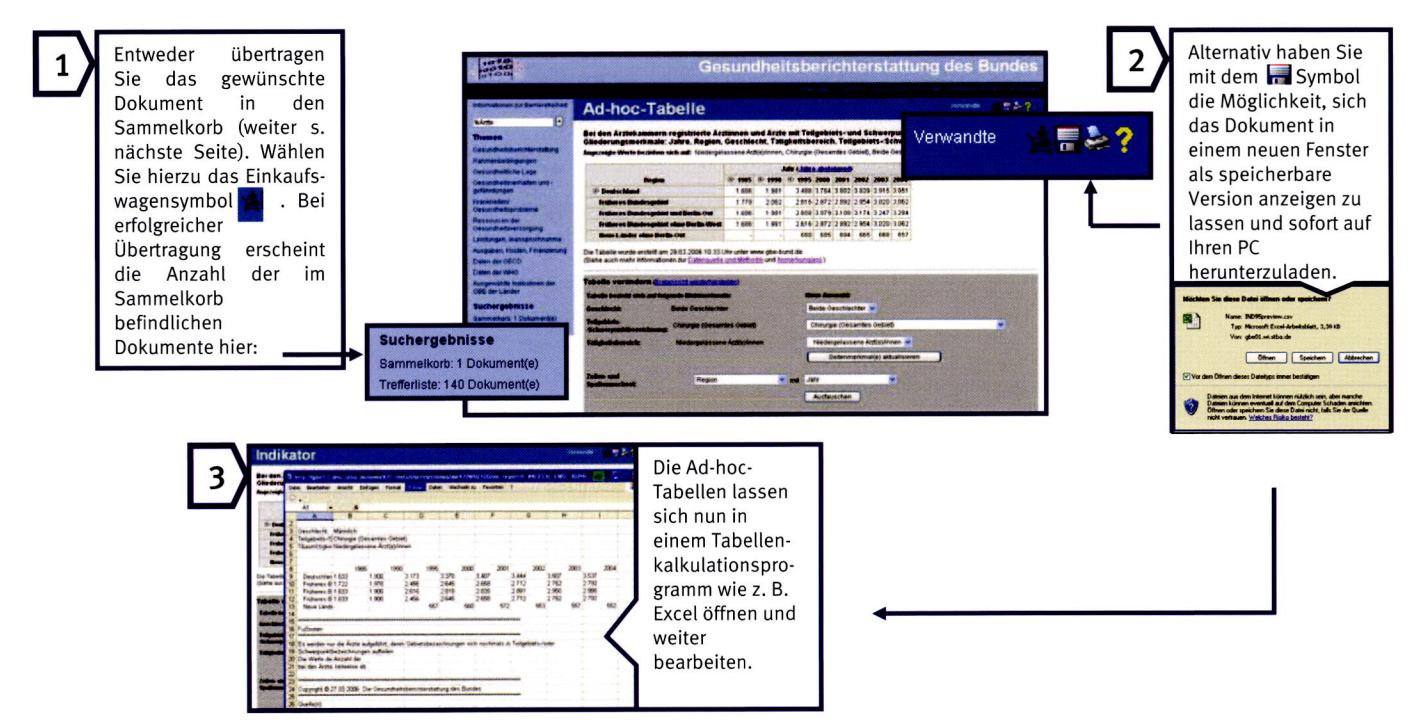

Statistisches Bundesamt. Gesundheitsdaten online – Schnelleinstieg 2006 aus auraliens aus alas I zum Eine 12 aurluo - Seite 12

# Arbeiten mit dem Sammelkorb

Nachdem Sie die gewünschten Dokumente in den Sammelkorb übertragen haben, können Sie diese von dort aus heruntertaden. Sind Sie als Gastnutzer angemeldet, so müssen Sie dies noch in derselben Sitzung tun; andernfalls sind Ihre Daten im Sammelkorb verloren. Registrierte Nutzer dagegen können auch bei späteren Sitzungen noch auf die zuvor im Sammelkorb hinterlegten Ergebnisse zugreifen.

Wenn Sie sich das ganze Dokument vor dem Herunterladen noch einmal zur Ansicht wünschen, klicken Sie bitte auf den entsprechenden Dokumententitel oder wenn Sie sich über den Inhalt und die Verwandten des Dokumentes informieren möchten, kticken Sie auf [?].

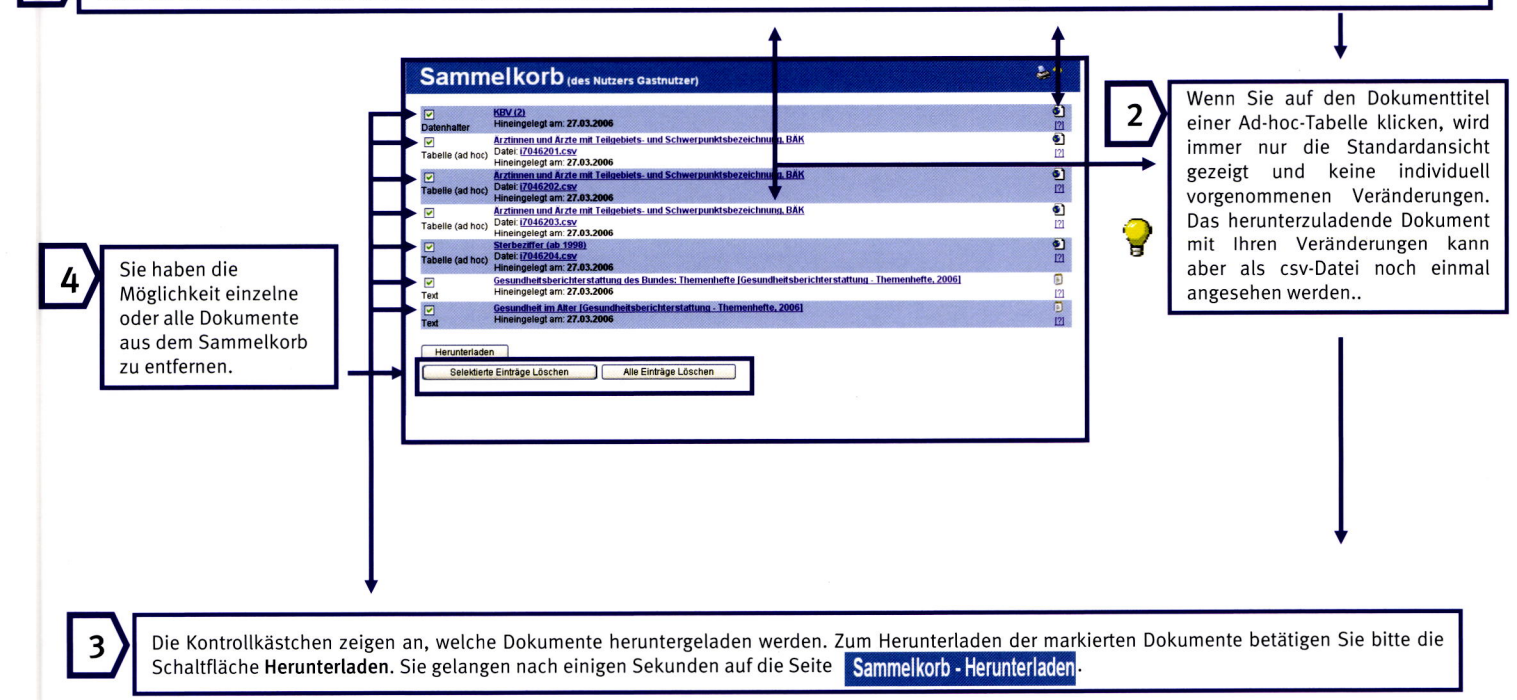

## Herunterladen der Daten

Nachdem Sie auf der Seite Sammelkorb die Schaltfläche Herunterladen betätigt haben, gelangen Sie auf die Seite Sammelkorb - Herunterladen. Hier werden Sie über Größe und Bezeichnung der zum Download anstehenden Datei informiert. Diese Datei enthält alle ausgewählten Dokumente in komprimierter Form. Sie können wählen, ob die Daten in einem WINDOWSoder UNIX-kompatiblen Format heruntergeladen werden sollen.

#### Sammelkorb - Herunterladen (des Nutzers Gas

Die von Ihnen gewählten Dokumente wurden archiviert und komprimier Sie haben insgesamt 4615 Byte ausgewählt.

Diese Datei können Sie sich nun herunterladen gast4209 95392973 taz (für Windows-Systeme) gast4209\_95392973.tar.Z\_(für UNIX-Systeme)

Sollten Sie Probleme beim Öffnen des Archivs haben bzw. nicht im Besitz von WinZip sein, setzen Sie sich bitte mit uns unter Nennung des Dateinamens (z.B. gast0815 00000001 taz) in Verbindung. Wir schicken den Warenkorb dann als selbstextrahierendes File an Ihre Email-Adressel Unsere aktuellen Adressen und Telefonnummern finden Sie auf unserer Kontaktseite

Eine der Dateien ("jyrz...") enthält ein Inhaltsverzeichnis mit Links auf die verschiedenen heruntergeladenen Dokumente. Alle browserfähigen Dateien (HTML, GIF, PDF) können nach dem Extrahieren auch von hier aus geöffnet werden. Die in Textdokumenten enthaltenen Abbildungen und Tabellen werden jeweils als separate Dateien heruntergeladen.

#### **Gesundheitsberichterstattung des Bunde**

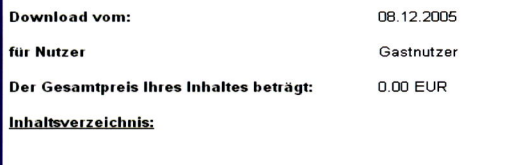

Ärzte im Westen, Reinertrag [Gesundheitsbericht für Deutschland, 1998] (42090000.htm)

Gehen Sie jetzt vor wie bei jedem Download: Wählen Sie, ob Sie die komprimierte Datei öffnen oder auf der Festplatte speichern wollen. geben Sie gegebenenfalls den Zielordner und einen Dateinamen  $\mathsf{a}$ und aktivieren Sie die Schaltfläche Speichern. Die Datei befindet sich jetzt im gewählten Ordner und kann beispielsweise im Explorer geöffnet werden.

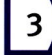

Zunächst aber muss die Datei noch entpackt werden. Dazu benötigen Sie einen Packer. der in der Lage ist, das TARhzw. TAZ-Format  $711$ verarbeiten (z.B. WinZip). Wenn Sie die komprimierte Datei öffnen möchten. erkennt ein solcher Packer das Format in der Regel sofort und schaltet sich von selbst  $pin$ 

 $2.2$ 

Je nach Anzahl der heruntergeladenen Dokumente zeigt Ihnen Ihr Packer unterschiedlich viele Dateien an. Diese müssen Sie zunächst über den zugehörigen Button Ihres Packers in den gewünschten Ordner extrahieren, um sie von dort aus zu öffnen. Statische Tabellen und Textdokumente (sofern nicht als PDF angefordert) werden im HTML-Format heruntergeladen und lassen sich im Browser öffnen. Grafiken tragen ein GIF-Format, das im Browser oder in einem Grafikprogramm geöffnet werden kann. Das CSV-Format der Ad-hoc-Tabellen schließlich lässt sich am besten in einem Tabellenkalkulationsprogramm (z.B. Excel) oder in einem Texteditor öffnen.

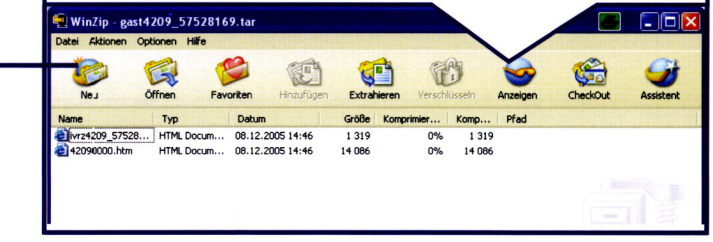

## Schlussbemerkung

Wir hoffen, es ist uns gelungen, lhnen den Einstieg in das System zu erleichtern, auch wenn ein solcher Schnelteinstieg - wie der Name schon sagt - natürtich nicht alle Facetten und Möglichkeiten eines solchen Systems abbilden kann.

Fürweitere Fragen möchten wir Sie deshatb auf die umfangreiche Hilfefunktion verweisen, die Sie bei Problemen unterstützen wird. Selbstverständlich stehen auch wir lhnen gerne für Fragen und Anregungen zur Verfügung.

Hetfen Sie uns, noch besser zu werden! Teiten Sie uns mit, was lhnen am lnformationssystem gefallen hat oderwas Sie sich anders vorstellen. Auf diese Weise tragen Sie dazu bei, die Qualität des lnformationsangebotes weiter zu verbessern.

#### Wir beraten Sie gern:

 $\times$  .

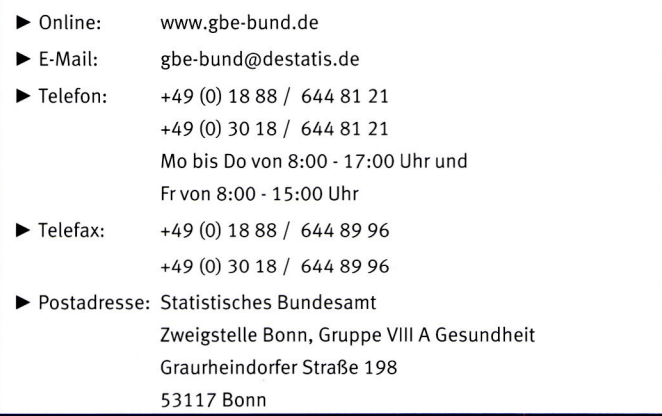

#### Wir beraten Sie gern:

- <sup>&</sup>gt;Online: www.gbe-bund.de
- <sup>&</sup>gt;E-Mail: gbe-bund@destatis.de

 $\blacktriangleright$  Telefon: +49 (0) 18 88 / 644 81 21 +49 (0) 30 18 / 644 81 21

Mo bis Do von 8:00 - 17:00 Uhr und

Fr von  $8:00 - 15:00$  Uhr

Statistisches Bundesamt, Gesundheitsdaten online - Schnelleinstieg 2006

 $\blacktriangleright$  Telefax: +49 (0) 18 88 / 644 89 96 +49 (0) 30 18 / 644 89 96 > Postadresse: Statistisches Bundesamt Zweigstelle Bonn, Gruppe VIII A Gesundheit Graurheindorfer Straße 198 53117 Bonn

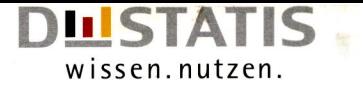

## Themenhefte der Gesundheitsberichterstattung des Bundes: aktuell, retevant, handlungsorientiert

Das Robert Koch-lnstitut gibt fortlaufend Themenhefte der Gesundheitsberichterstattung heraus. ln diesen Heften wird über die Gesundheit der Bevölkerung und alle Bereiche des Gesundheitswesens berichtet. Bisher sind fotgende Themenhefte u.a. erschienen zu

- **Example Schutzimpfungen**<br> **Medizinische Beh**
- **Medizinische Behandlungsfehler**<br>**Armut bei Kindern und lugendlich**
- n Armut bei Kindern und Jugendlichen
- **An Gesundheit im Alter**
- **Arbeitslosigkeit und Gesundheit**<br> **Besundheit alleinerziehender Mit**
- ► Gesundheit alleinerziehender Mütter und Väter<br>► Dekubitus
- **Dekubitus**
- ' Hepatitis <sup>C</sup>
- **Hautkrebs**
- ► Schlafstörungen<br>► Altersdemenz
- **Altersdemenz**<br>
Hörstörungen
- ' Hörstörungen und Tinnitus

Viete weitere Themenhefte der GBE des Bundes sind in Vorbereitung. Sie richten sich an alle Akteure des deutschen Gesundheitswesens, die Organe der Setbstverwaltung, an Fachteute und die interessierte Öffenttichkeit. Durch die thematische Fokussierung können gezielt besonders interessierte oder betroffene Personengruppen angesprochen werden. Schwerpunktberichte und Beiträge zur Gesundheitsberichterstattung ergänzen und vertiefen die Themenhefte.

Die Themenhefte der Gesundheitsberichterstattung des Bundes können kostenlos über das Robert Koch-Institut bezogen werden:

Online: www.rki.de Telefon: +49 (0) 18 88 / 754 34 00 +49 (0) 30 88 / 754 34 00 Telefax: +49 (0) 18 88 / 754 35 13 +49 (0) 30 88 | 75435 73

E-Mail: gbe@rki.de

Statistisches Bundesamt, Gesundheitsdaten online - Schnelleinstieg 2006 Bestellnummer: 0000022-06900-1